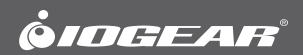

# **User Manual**

Tacturus<sup>™</sup> Wireless Touch Mouse

GME581R PART NO. M1308

www.iogear.com

Designed in California, USA ©2015 IOGEAR® All rights reserved. ATEN is a registered trademark of ATEN International Co., LTD. All other trademarks are the properties of their respective owners. Reproduction in whole or in part without permission is prohibited. Tested to Comply With FCC and CE Standards. FOR HOME OR OFFICE USE. Mac and the Mac logo are trademarks of Apple Computer, Inc. registered in the U.S. and other countries. Specifications subject to change without notice.

# **Table of Contents**

| Introduction           | 4  |
|------------------------|----|
| Package Contents       | 4  |
| System Requirements    | 4  |
| Overview               | 5  |
| Software Installation  | 6  |
| Operation              | 9  |
| Compliance Information | 13 |
| Limited Warranty       | 13 |
| Contact                | 14 |

## Introduction

This manual provides instruction on downloading and operating GME581R driver

## **Package Contents**

1 x GME581R 1 x AA Battery 1 x Quick Start Guide 1 x Warranty Card

## **System Requirements**

- Windows Vista<sup>®</sup>, Windows<sup>®</sup> 7, Windows<sup>®</sup> 8, Windows<sup>®</sup> 8.1
- Mac OS X 10.3+\*
- USB

\*Some function keys may not work with older Mac OS Systems

# Overview

- 1. Left Button
- 2. Middle Button
- 3. Right Button
- 4. Touch Pad
- 5. Windows Button

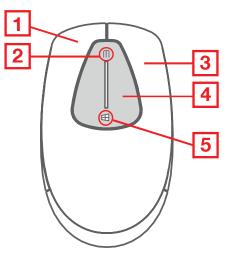

- 1. ON / OFF Switch
- 2. Battery Compartment
- 3. USB Receiver Storage Slot
- 4. USB Receiver

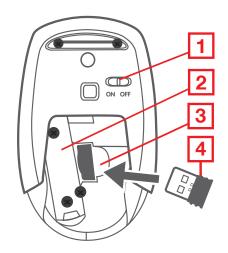

### **Software Installation**

- 1. Download Tacturus<sup>™</sup> driver from http://www.iogear.com/support/dm/driver/GME581R
- 2. Once driver is downloaded, install the driver to your computer by double clicking <lcon> and click **Next**.

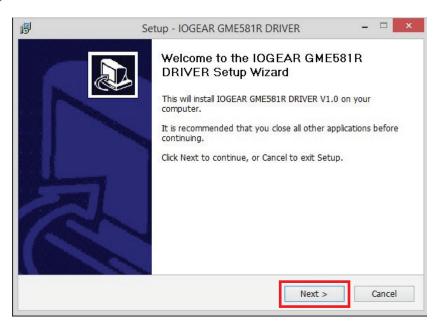

3. Select destination folder for the driver and click Next to continue.

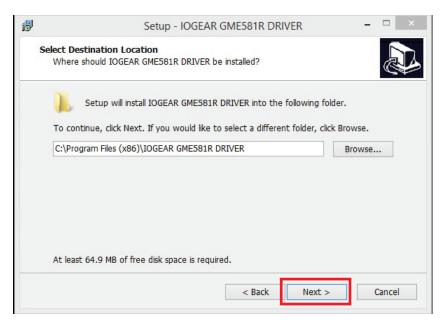

4. Create program shortcut and click Next to continue.

| ß  | Setup - IOGEAR GME581R DRIVER                                                                               | - 🗆 ×  |
|----|----------------------------------------------------------------------------------------------------|--------|
|    | Select Start Menu Folder<br>Where should Setup place the program's shortcuts?                               |        |
|    | u folder.<br>owse.                                                                                          |        |
|    | To continue, click Next. If you would like to select a different folder, click Bri<br>IOGEAR GME581R DRIVER | Browse |
| -2 | < Back Next >                                                                                               | Cancel |
|    | < Back Next >                                                                                               | Cancel |

5. Click Install to begin installation process.

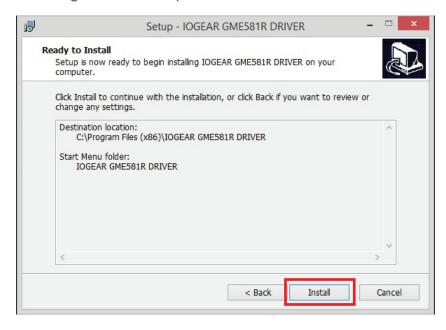

6. Please wait until installation process is complete.

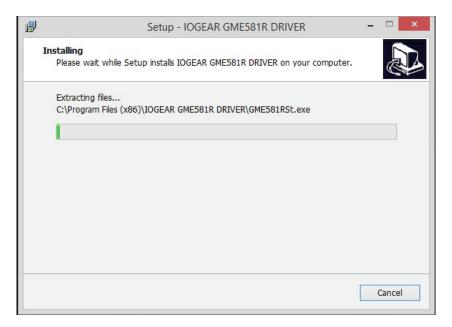

7. Once GME581R driver has been installed, click the **Launch box** and **Finish** to open the driver.

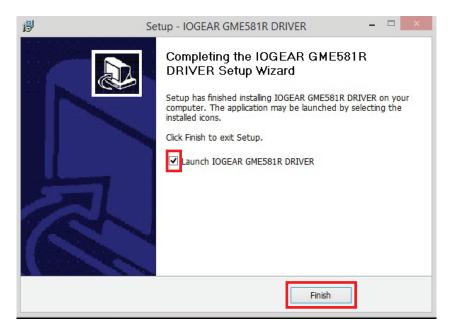

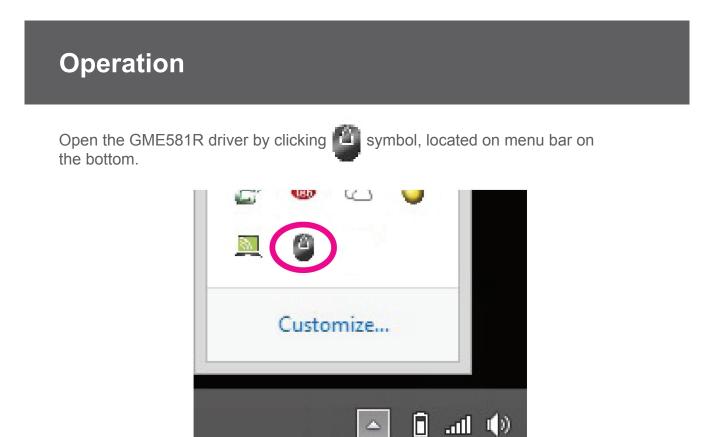

#### **Middle Button Setting**

- 1. Open Middle Button menu window to customize middle button on the GME581R.
- 2. Click desired command for your middle button and click **OK**.

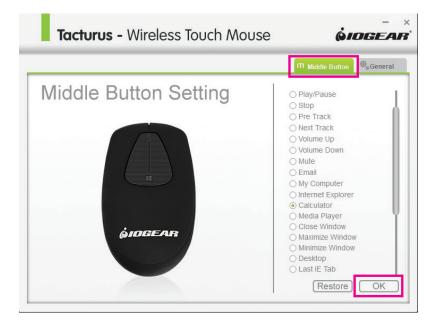

3. Click **OK** to confirm changes made to the setting.

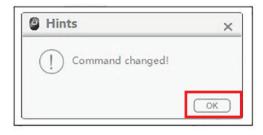

4. Click **Restore** to return to default setting and click **OK** to confirm.

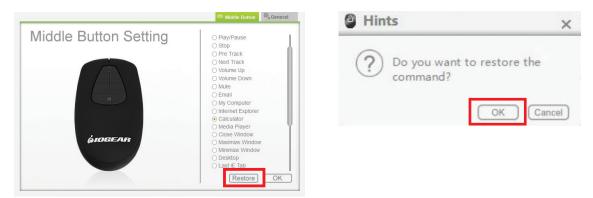

5. Default factory setting.

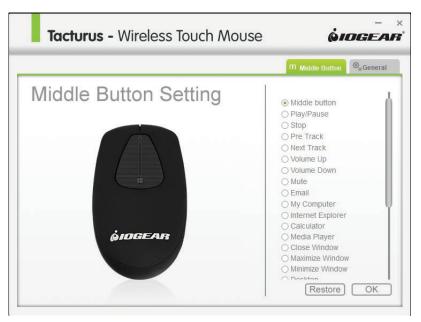

#### **General Setting**

1. Open General tab to customize further functionality of the GME581R.

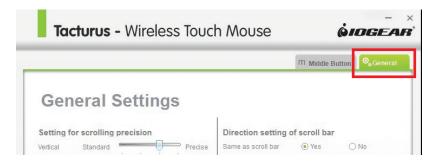

2. Adjust GME581R settings as desired and click OK.

| Vertical lines per tick |          | Horizontal lines per tick |
|-------------------------|----------|---------------------------|
| Slow                    | P Fast 3 | Slow Fast 3               |
| Scroll one page         |          |                           |
|                         |          |                           |
|                         |          | Restore                   |

3. Click **OK** to confirm changes made to the setting.

| Hints               | ×  |
|---------------------|----|
| () Command changed! |    |
|                     | ОК |

4. Click **Restore** to return to default setting and click **OK** to confirm.

|                                                       |                                                       | Hints            | ×    |
|-------------------------------------------------------|-------------------------------------------------------|------------------|------|
| Vertical lines per tick Slow F Stow F Scroll one page | Horizontal lines per tick<br>ast 3 Slow Fast 3 Fast 3 | () Command chang | ged! |
|                                                       | RestoreOK                                             |                  | ОК   |

5. Default factory setting.

| Tacturus - Wireless Touc                                                                    | n Mouse 🧰                                                                                                    | -<br>DGEA              |
|---------------------------------------------------------------------------------------------|----------------------------------------------------------------------------------------------------|------------------------|
|                                                                                             | M Middle Button                                                                                                    | O <sub>o</sub> General |
| General Settings                                                                            |                                                                                                    |                        |
| Setting for scrolling precision<br>Vertical Standard Precise<br>Horizontal Standard Precise | Direction setting of scroll bar<br>Same as scroll bar • Yes · · ·<br>Touch scrolling setting<br>Touch scrolling · Forbidden • |                        |
| Vertical lines per tick Slow Fast 3                                                         | Horizontal lines per tick                                                                                                    | st 3                   |
|                                                                                             | Restore                                                                                                    | ОК                     |

Maximize, minimize, or exit by right clicking the GME581R mouse icon.

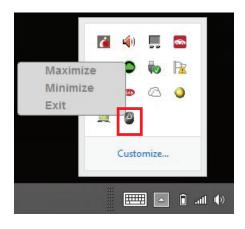

# **Compliance Information**

#### **FCC Statement**

This equipment has been tested and found to comply with the limits for a Class B digital device, pursuant to Part 15 of the FCC Rules. These limits are designed to provide reasonable protection against harmful interference in a residential setting. This product generates, uses, and can radiate radio frequency energy and, if not installed and used as directed, it may cause harmful interference to radio communications. Although this product complies with the limits for a Class B digital device, there is no guarantee that interference will not occur in a particular installation.

#### **CE Statement**

This device has been tested and found to comply with the following European Union directives: Electromagnetic Capability (2004/108/EC), Low Voltage (2006/95/EC) and R&TTED (1999/5/EC).

### **Limited Warranty**

#### WE'RE HERE TO HELP YOU! NEED ASSISTANCE SETTING UP THIS PRODUCT?

Make sure you:

1. Visit www.iogear.com for more product information

2. Visit www.iogear.com/support for live help and product support

#### Warranty Information

This product carries a 3 Year Limited Warranty. For the terms and conditions of this warranty, please go to http://www.iogear.com/support/warranty

Register online at http://www.iogear.com/register

Important Product Information Product Model\_\_\_\_\_ Serial Number\_\_\_\_\_

# Contact

iogear.custhelp.com support@iogear.com www.iogear.com 19641 Da Vinci, Foothill Ranch, CA 92610

Download from Www.Somanuals.com. All Manuals Search And Download.

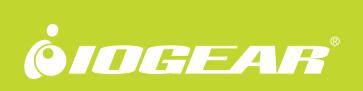

Free Manuals Download Website <u>http://myh66.com</u> <u>http://usermanuals.us</u> <u>http://www.somanuals.com</u> <u>http://www.4manuals.cc</u> <u>http://www.4manuals.cc</u> <u>http://www.4manuals.cc</u> <u>http://www.4manuals.com</u> <u>http://www.404manual.com</u> <u>http://www.luxmanual.com</u> <u>http://aubethermostatmanual.com</u> Golf course search by state

http://golfingnear.com Email search by domain

http://emailbydomain.com Auto manuals search

http://auto.somanuals.com TV manuals search

http://tv.somanuals.com